## How to access Microsoft Teams

You can access Teams using a web browser or through the app. If you use a web browser it works best using Chrome. It does not work well using Safari.

Step 1 - Go to [www.office.com](http://www.office.com)

Step 2 - Click Sign in

Step 3 - enter your username. This is in the format of the year you were in Reception, followed by your first name and your last name, followed by @sch.im e.g. a child called Fred Smith who is in Year 6 would be [14fredsmith@sch.im](mailto:14fredsmith@sch.im) If they were in Year 2 they would be [18fredsmith@sch.im](mailto:18fredsmith@sch.im)

Step 4 - Enter your password this will have been sent to your parents. Everybody's password starts with JCS (in capitals) for Jurby Community School, followed by an animal, (different for everybody), followed by the same number that is in your user name.

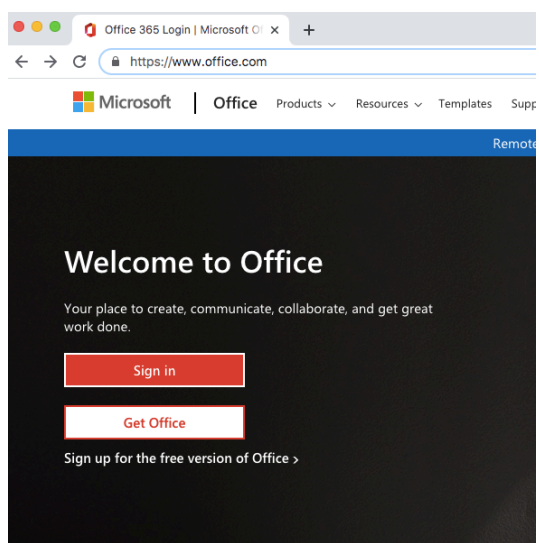

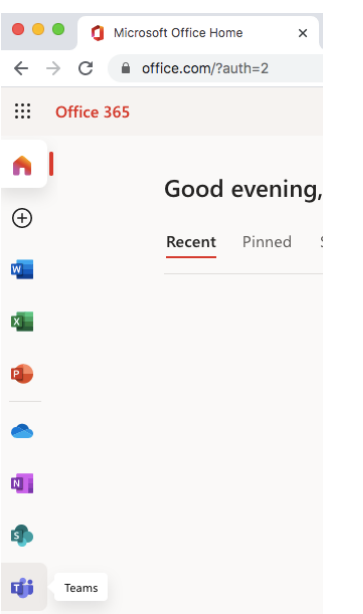

You can then access the various Office applications using the links on the left hand side. Teams is at the bottom.

When you open Teams up you will see a Team for your class. Simply click on the team you want to go into.

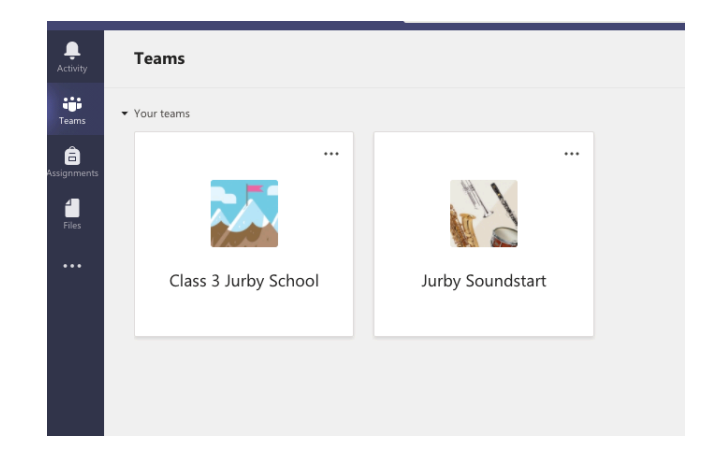

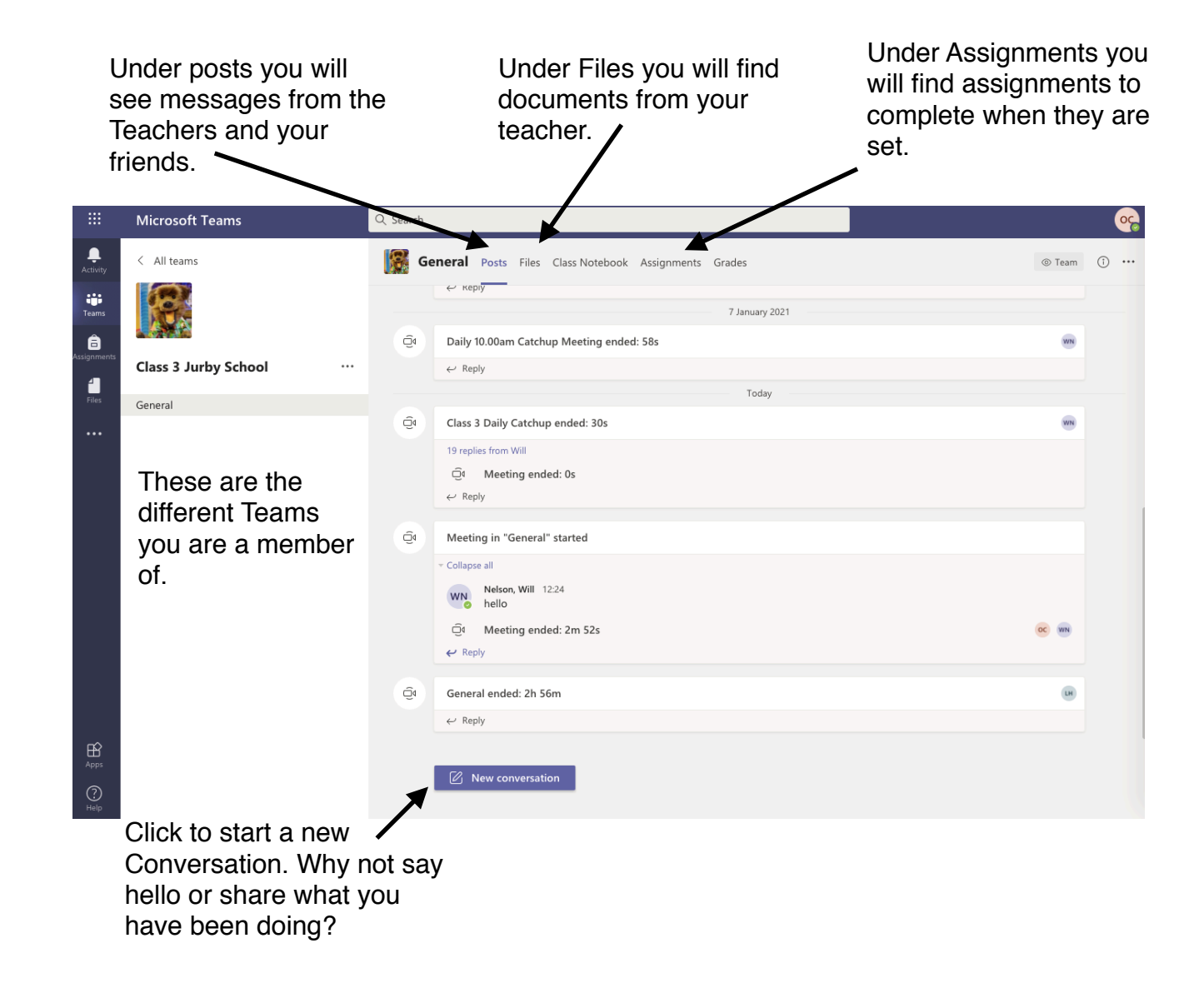

Under Posts you can ask questions, and answer any questions that your friends have asked. Anything you write is visible to the whole class, so remember to think, is it kind, is it nice, is it needed?

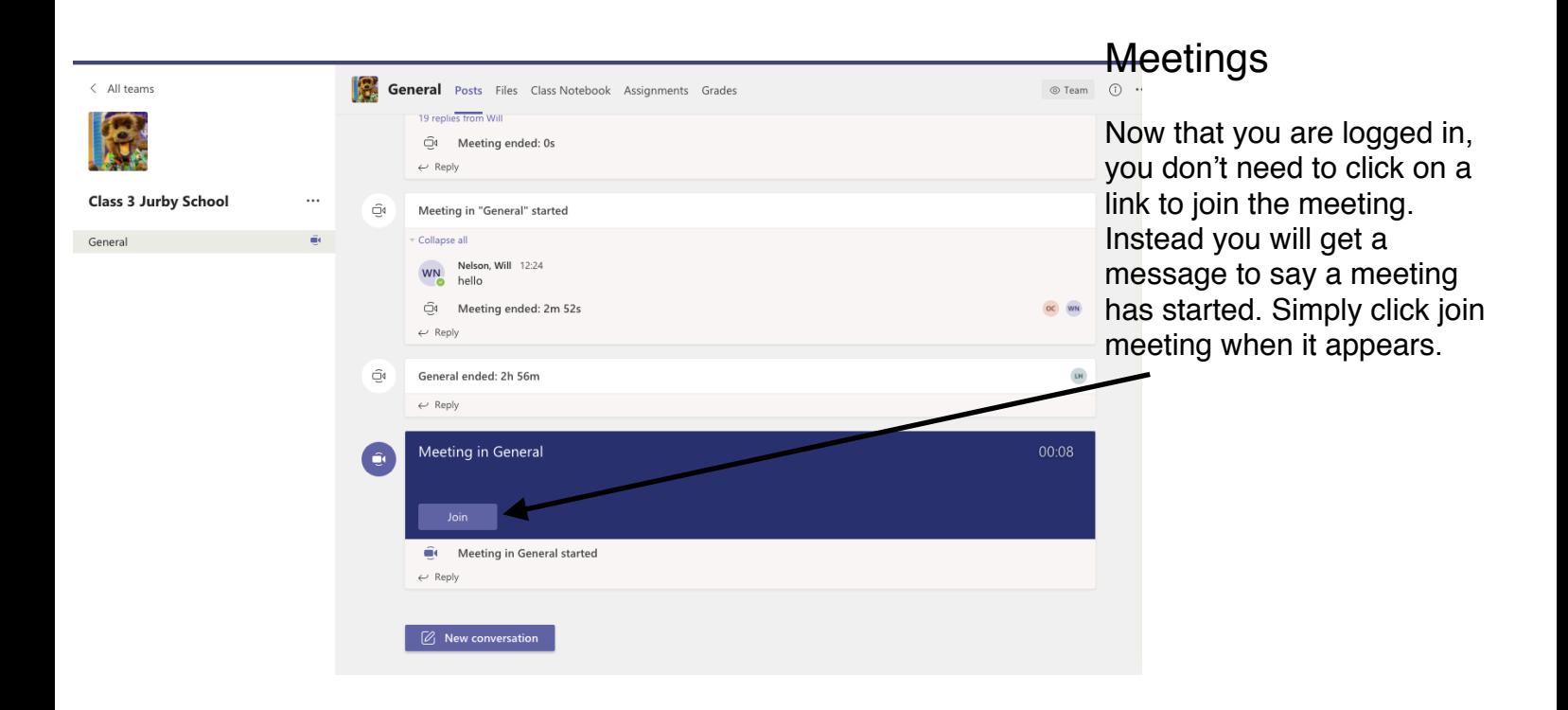

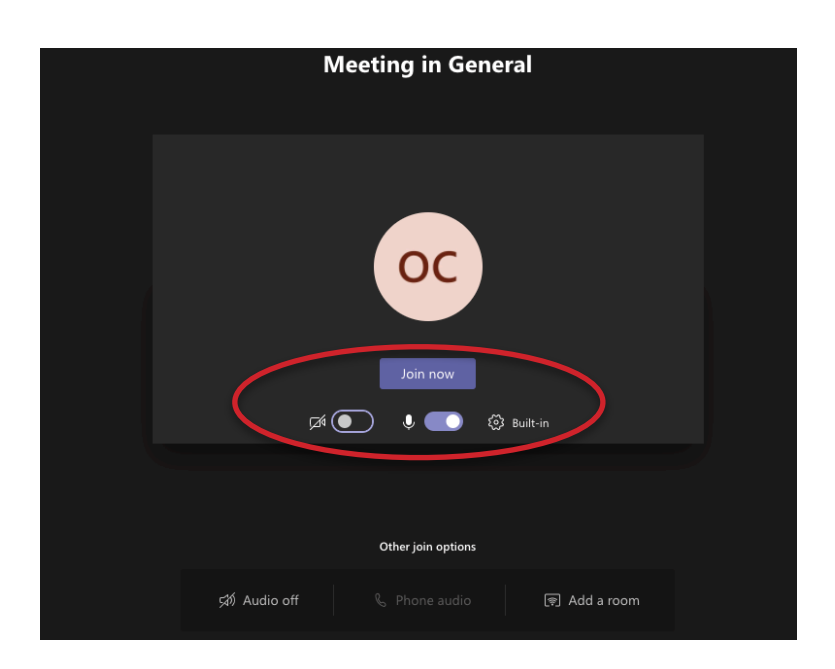

When you join the meeting you will get an option to join with your camera on or off and your microphone on or off. Please join with your camera on so we know who it is, but you can turn if off once we have said hello if you want to.

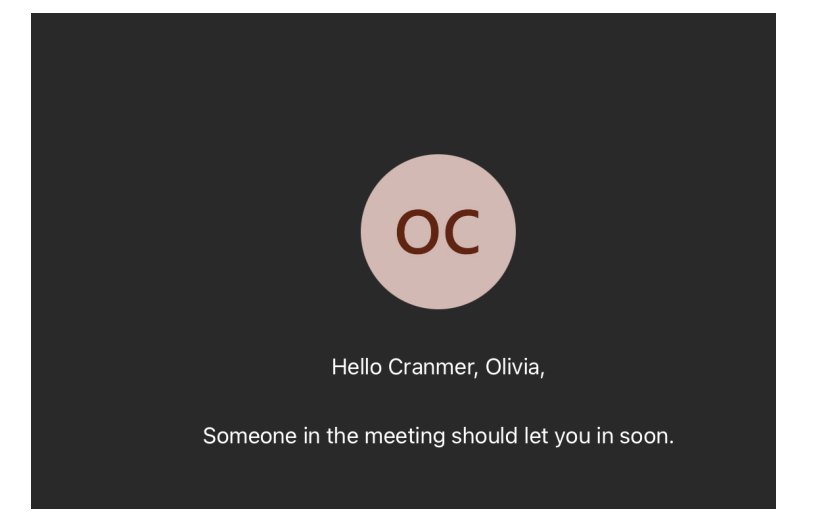

You will get a message saying somebody will let you in. This should only take a few seconds for us to do.

If these disappear move your mouse over the screen and they should come back.

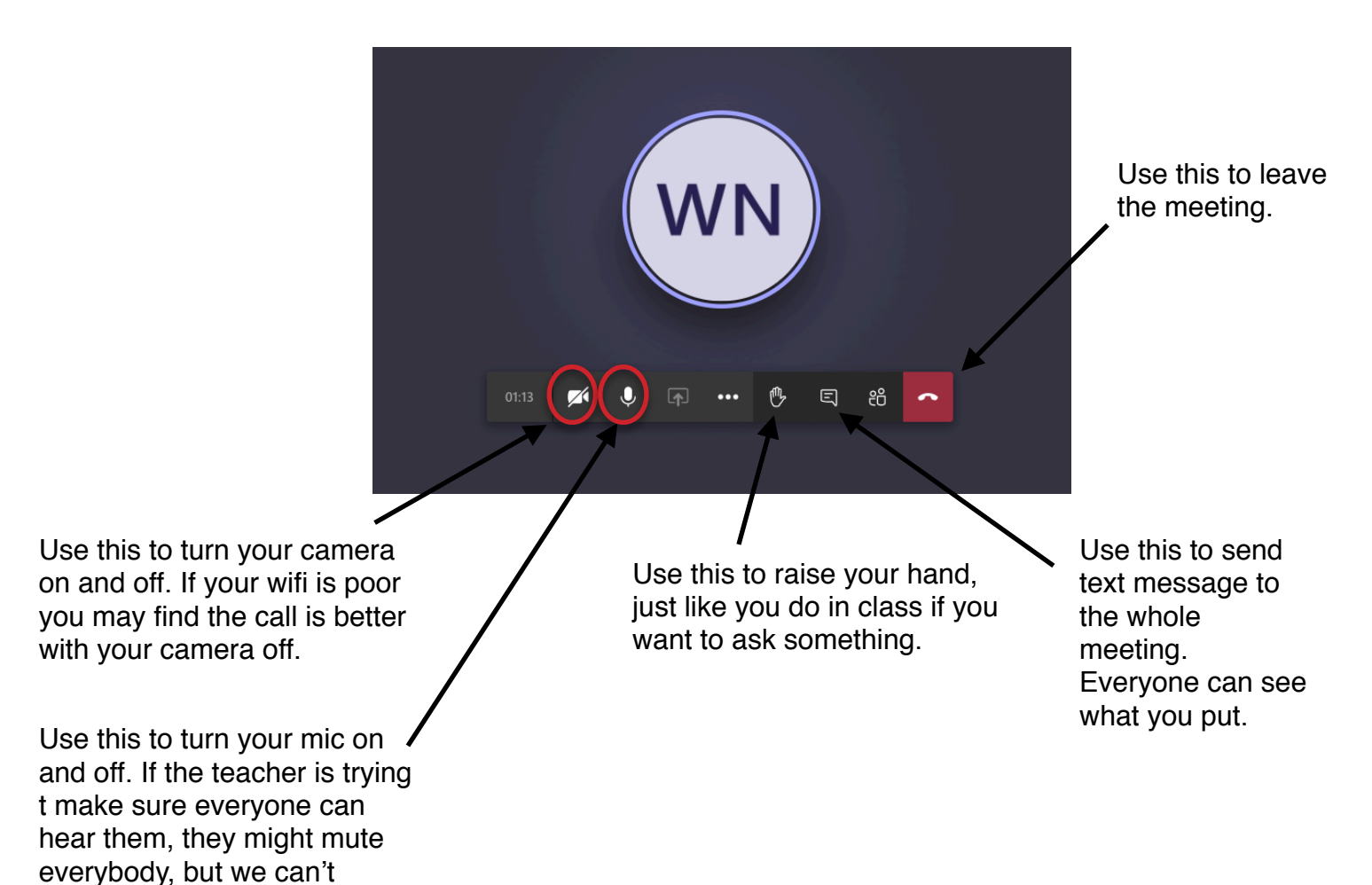

unmute you, s you will need to do this yourself.